## **Academia eGO**

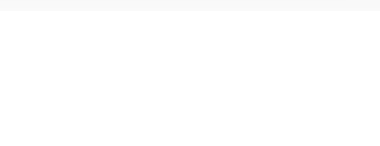

## **Real Estate Software**

## **How to edit the permissions on the Opportunities?**

eGO users can authorize or restrict the access of each user to the opportunities.

..................................................................................................................................................................

It's easier to set the permissions of the opportunities using this option. You can apply the permissions to one or more users.

To do so, take the following steps:

**1.** In the '**Opportunities**' tab select the opportunity you want to edit;

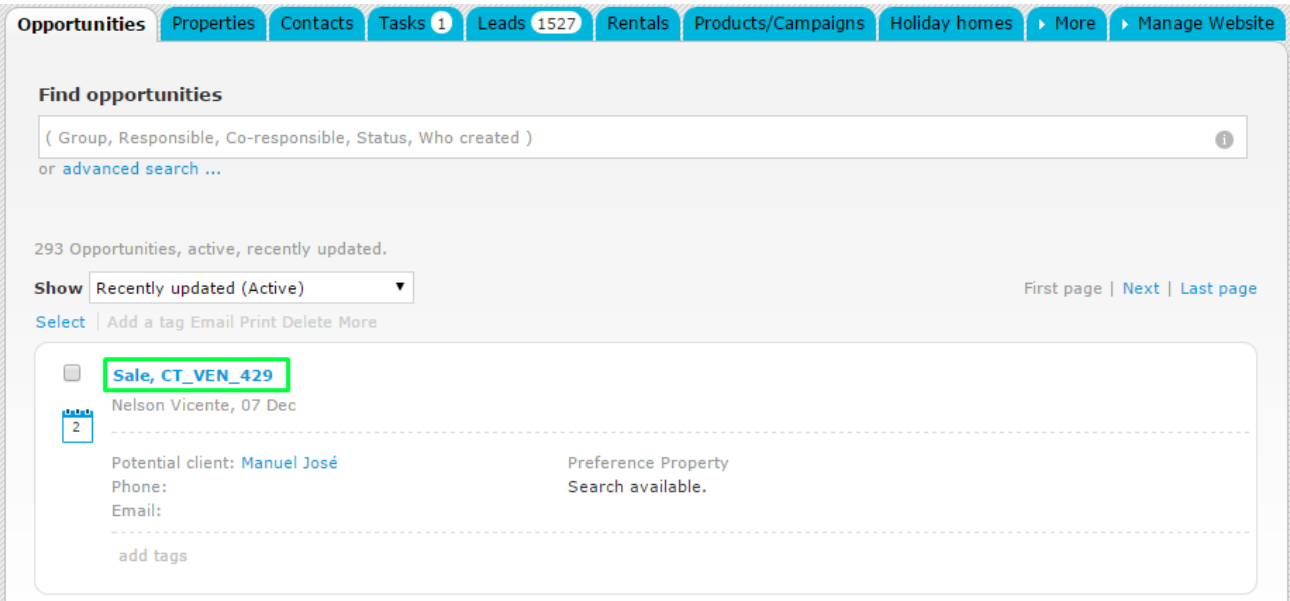

## **2.** Click '**edit this opportunity**';

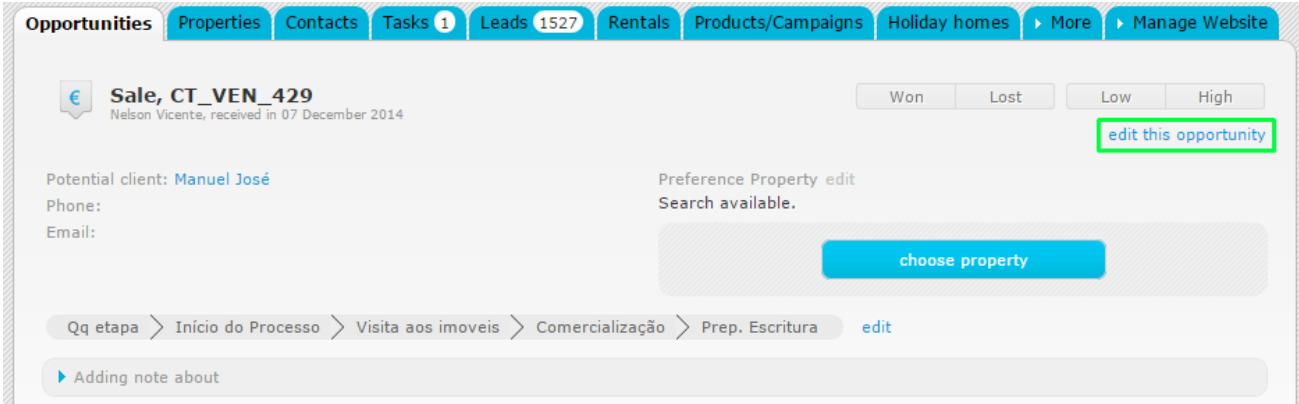

**3.** Scroll down and click '**Who can edit this opportunity**';

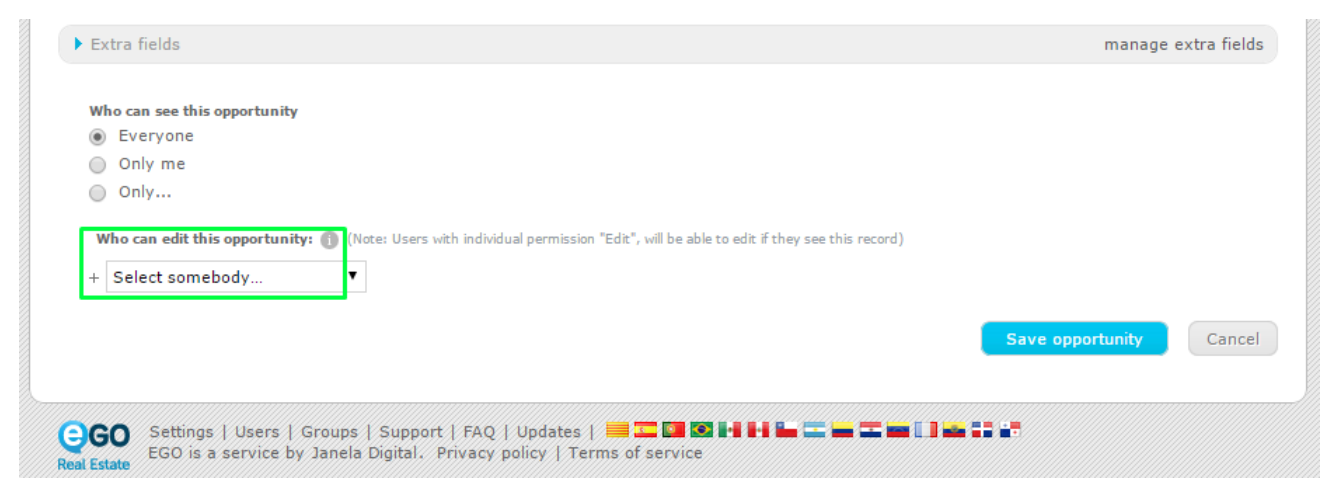

**4.** After selecting the user click '**Save opportunity**'.

NOTE: If you want other user to edit the opportunity, click '**+**' and select the respective

user;

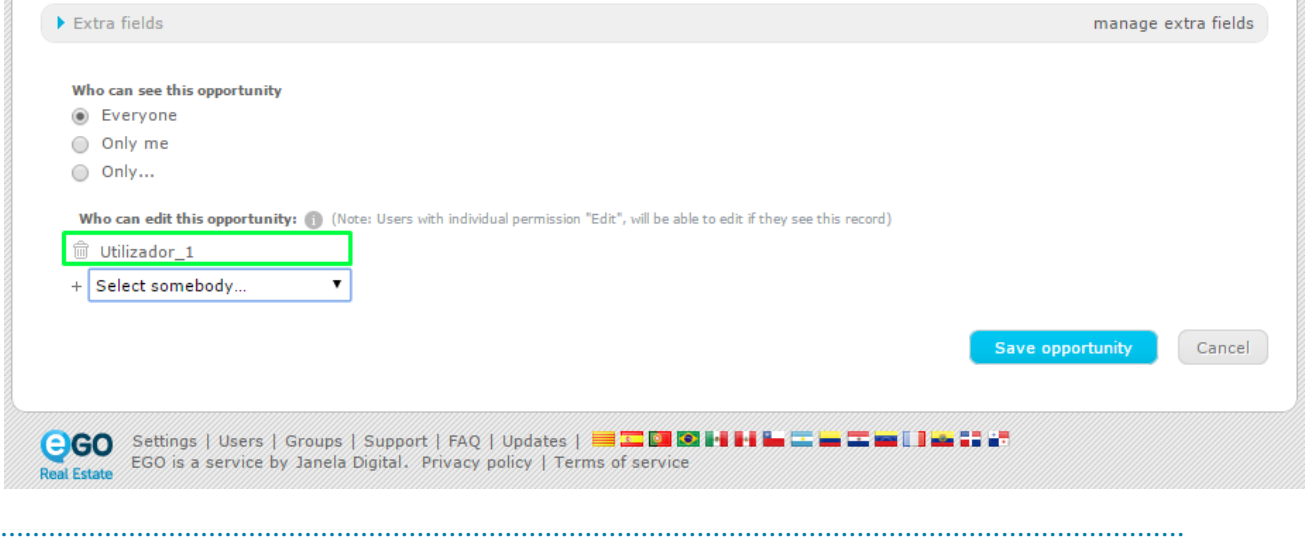

Learn more at: [http://academy.egorealestate.com](http://academy.egorealestate.com/)

**Questions:** [support@egorealestate.com](mailto:support@egorealestate.com)